## How To Apply

(1) At First Applicants needs to Register by clicking Registration Tab and Register him/her self OTP Based as per the Screenshot below.

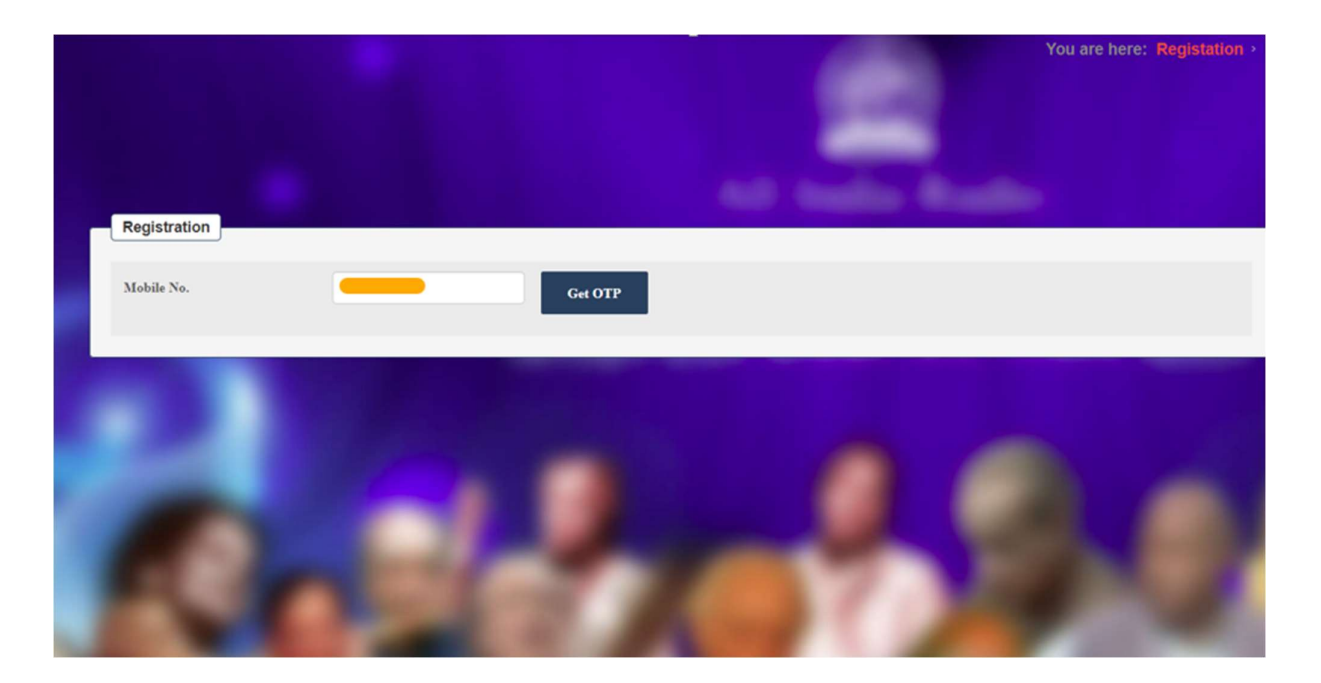

(2) After OTP Verification Register yourself with valid email ID .

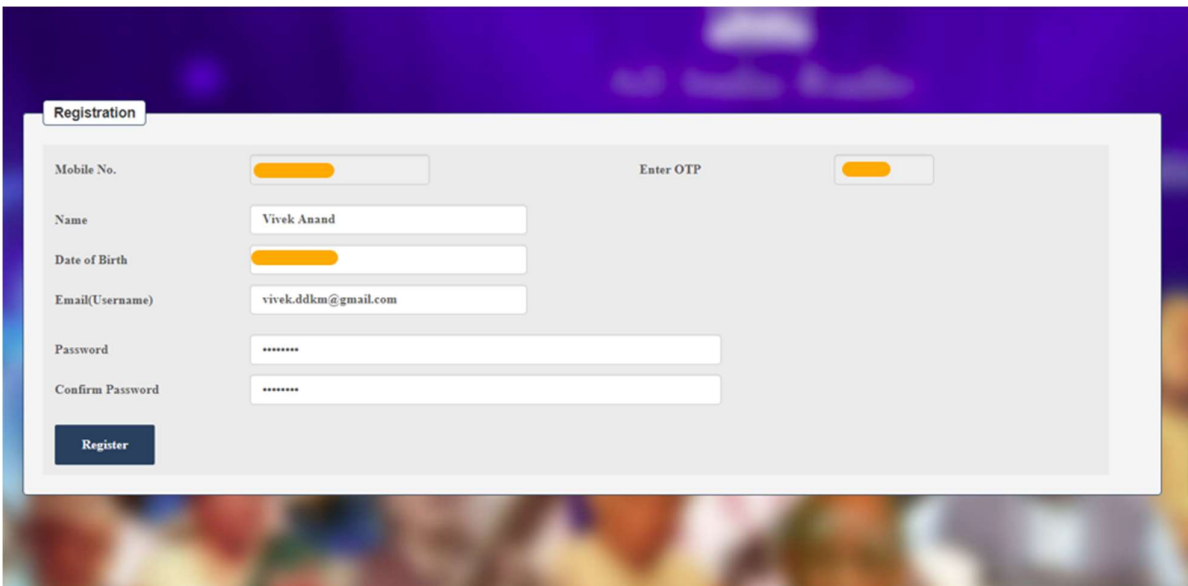

(3) After Successful registration Login Using the registered email id and password you will see your Dashboard.

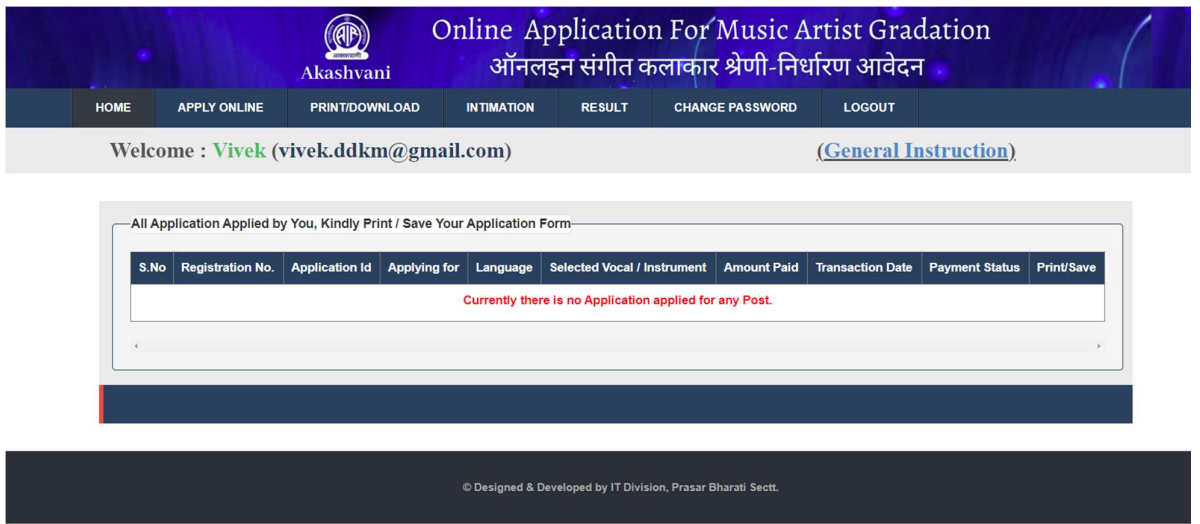

(4) Click on Apply Online Tab and it opens Application form fill the form and save the application as per below screenshot.

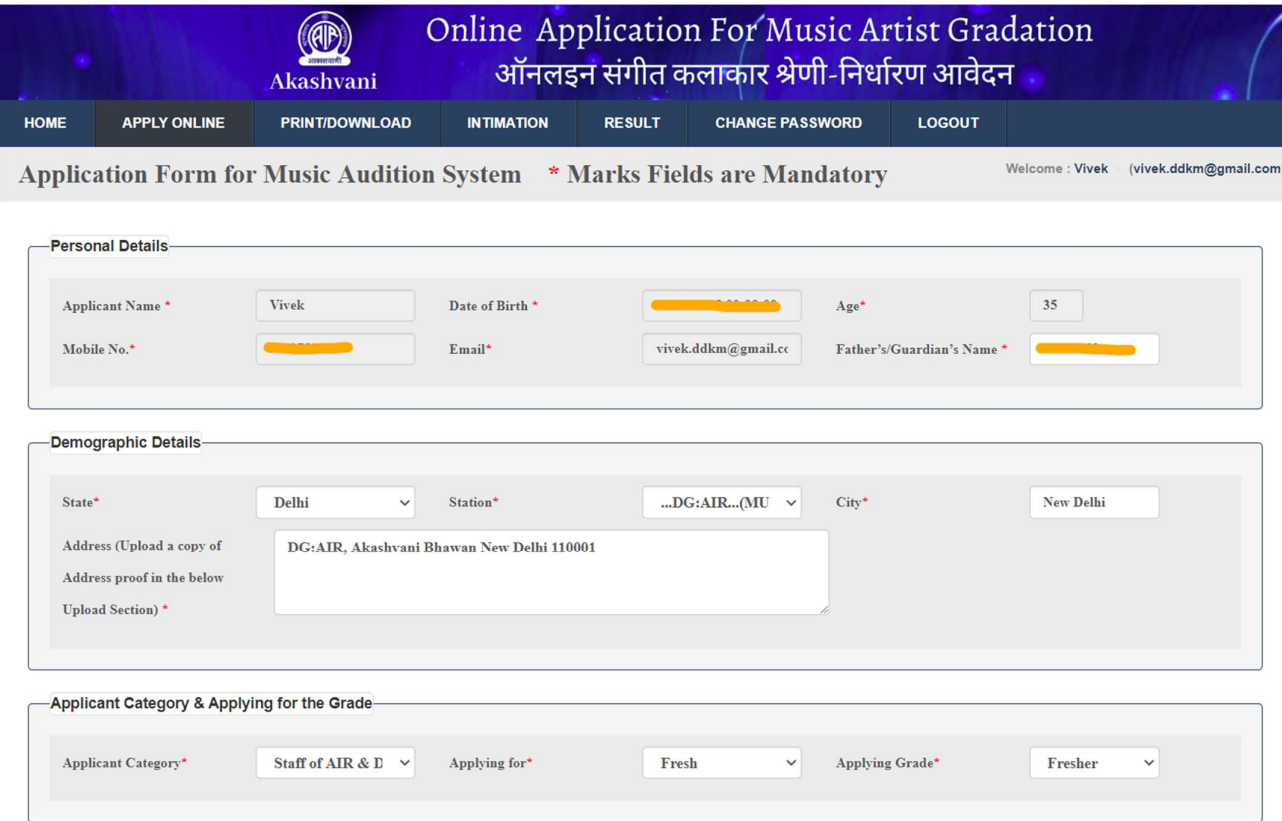

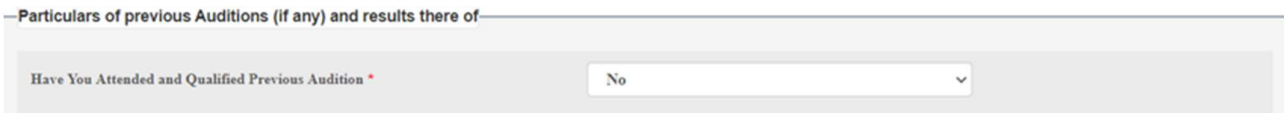

## -Upload Photo, Sign, DOB Proof, Address Proof (Mandatory to Upload all these Documents)-

e Developed by Prasar Bharati (IT Divi

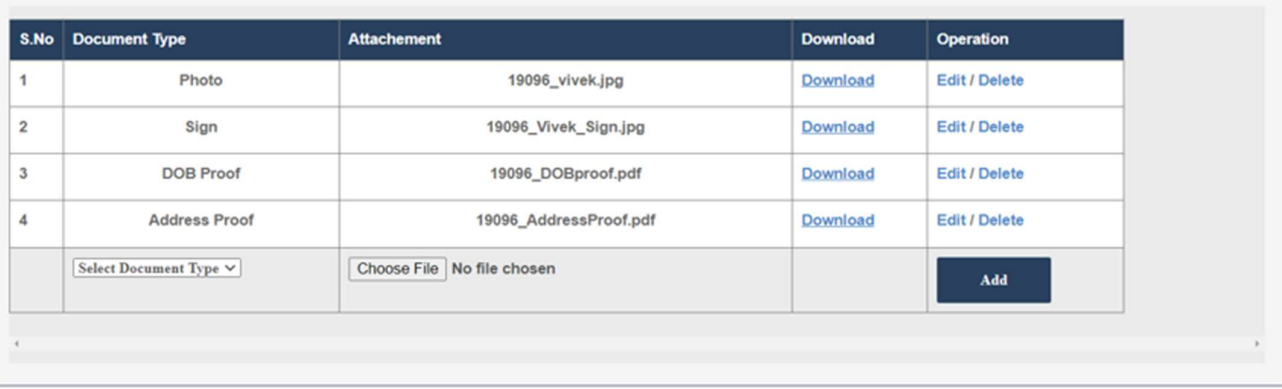

(4) Once you save the application Check all details if any changes/correction is required, change and update the application as per below screenshot.

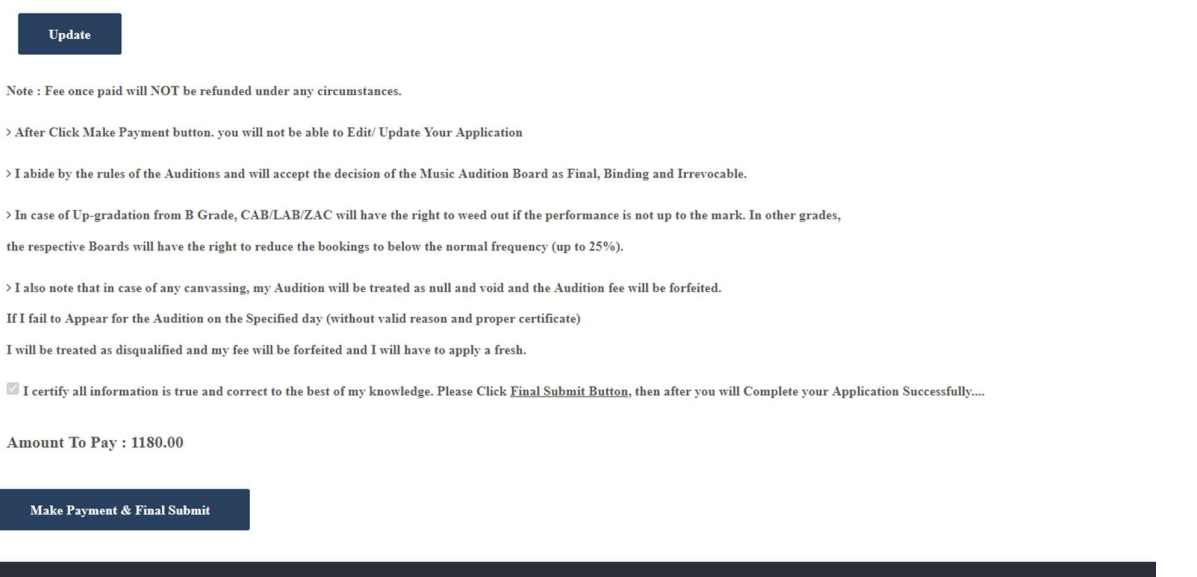

(5) Read carefully the declaration before making Final submit/Payment. No Changes are allowed after final submission of application.

(6) After successful payment application will see the submitted application on dashboard and will able to Print/Save the application, In case Print/Save option is not visible the application is not submitted successfully you need to apply again.

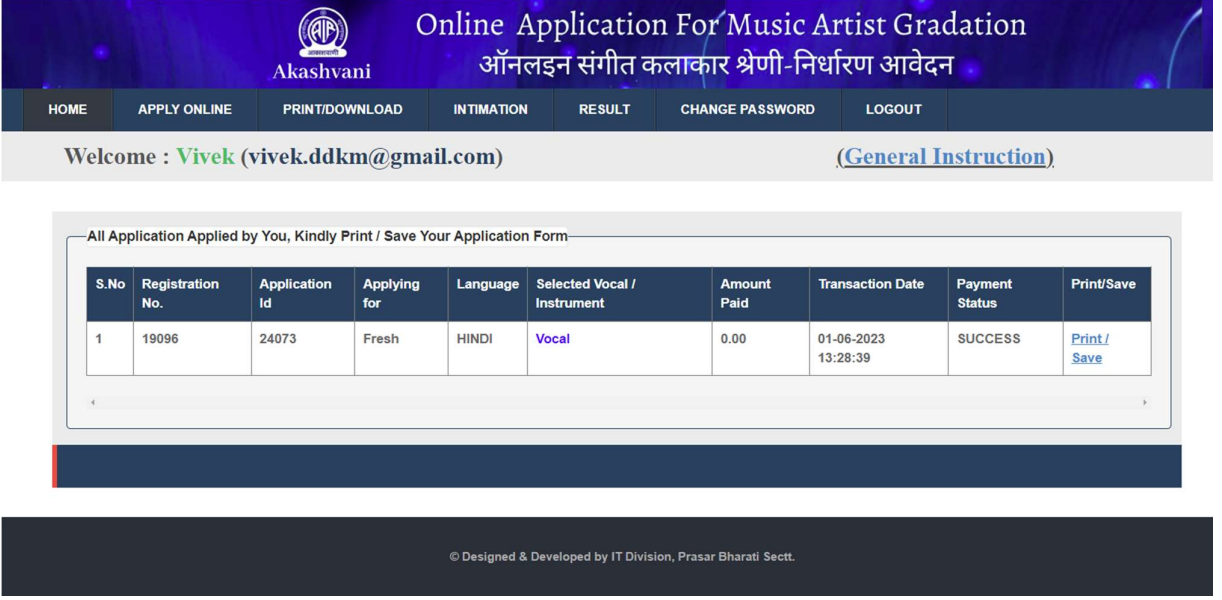

- (7) To apply new application another category follow above steps 1-6. All its submitted application can be print by clicking Print/Save tab from Dashboard
- (8) All Intimation sent by Station/Directorate will be reflected here by click Intimation tab Applicant able to see all its intimations as per screenshot below.

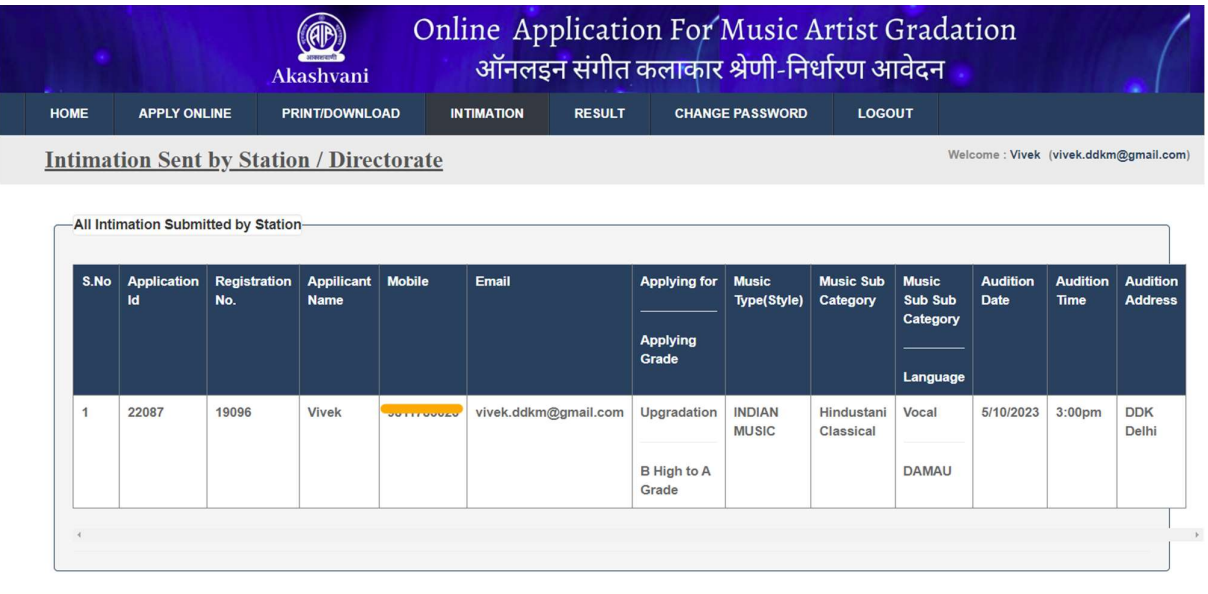